### **BMTech** Redirección http a https IIS

### **Método 1:**

Ingresamos al IIS, en la página principal nos vamos a Editor de configuración:

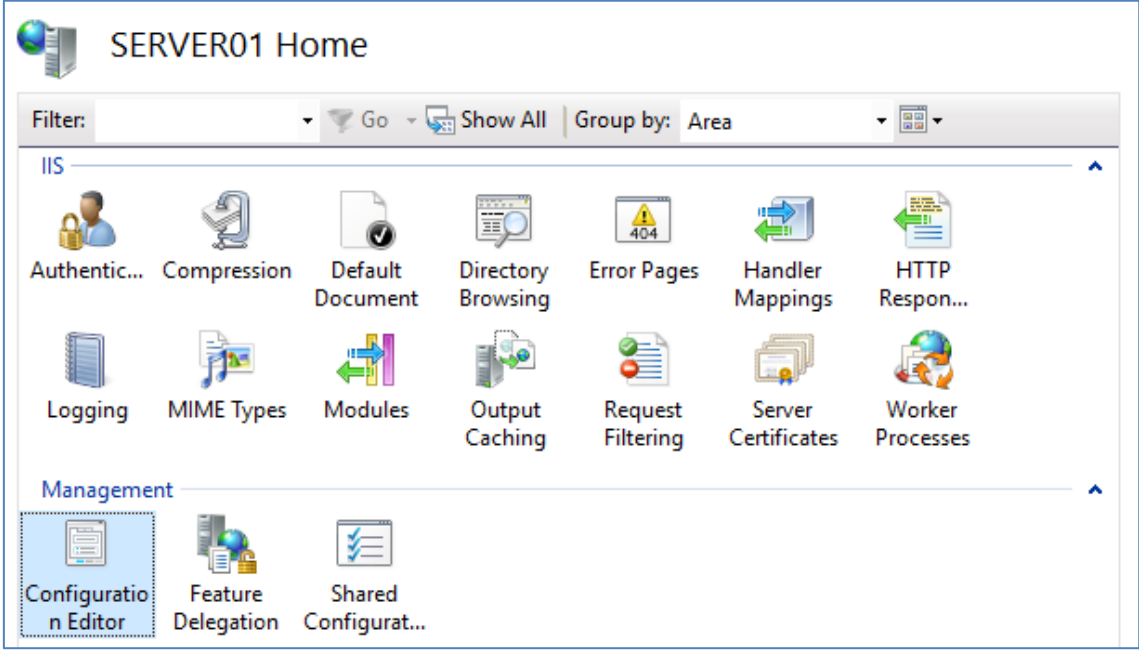

En sección ubicamos system.webServer/httpErrors:

En allowAbsolutePathsWhenDelegated modificamos para que quede en True

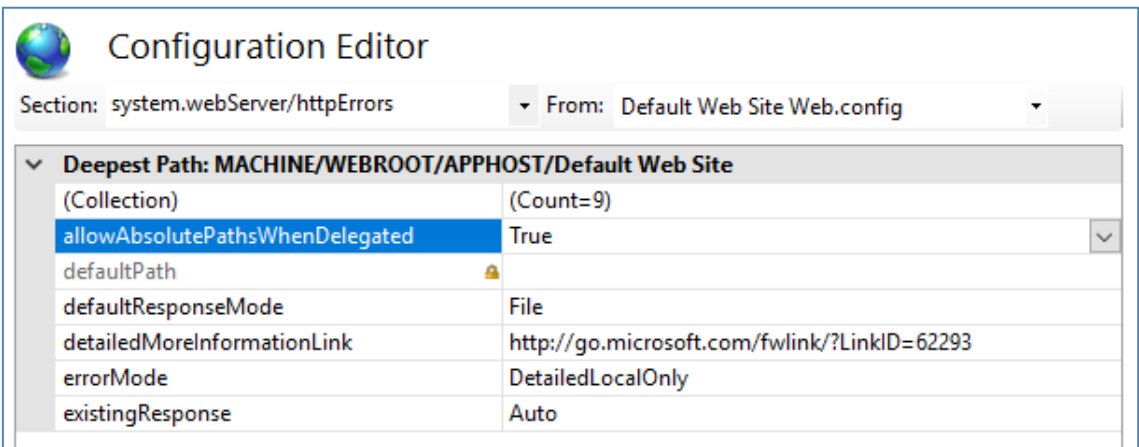

Si no nos aparece Editor de configuración en el IIS, podemos hacerlo manualmente entrando a:

Windows\System32\inetsrv\config

## **Tech**

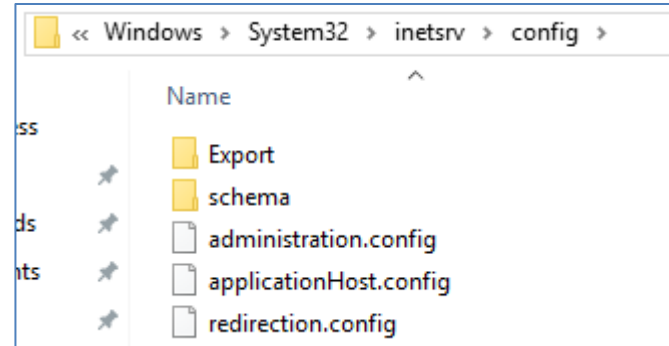

Buscamos la línea httpErrors y hacemos el cambio:

### De:

<httpErrors lockAttributes="allowAbsolutePathsWhenDelegated,defaultPath"> that up Cada-"401" profised appearance il a Dath-"%CurtamDrive%inat

#### A:

```
<httpErrors lockAttributes="defaultPath" allowAbsolutePathsWhenDelegated="true" >
```
### Entramos a inetpub\wwwroot

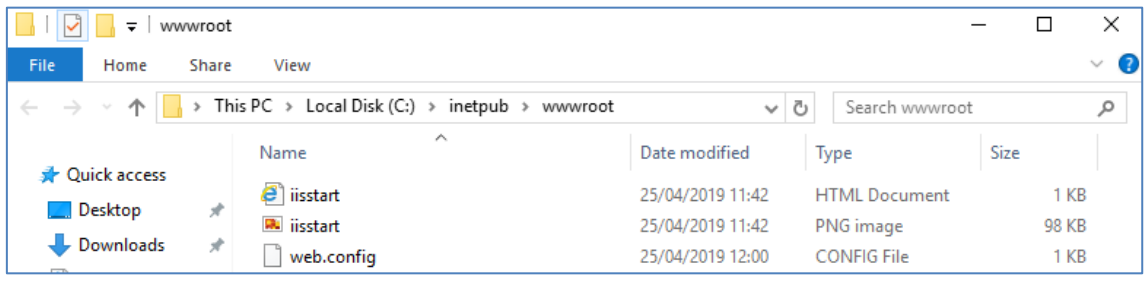

Creamos el archivo RedirectToHTTPS.htm en esta ubicación con el siguiente código:

```
<html>
<head><title>Redirecting...</title></head>
<script language="JavaScript">
function redirectHttpToHttps()
{
var httpURL= window.location.hostname + window.location.pathname + 
window.location.search;
var httpsURL= "https://" + httpURL;
window.location = httpsURL;
}
redirectHttpToHttps();
</script>
<body>
</body>
```
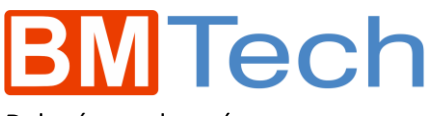

Debería quedar así:

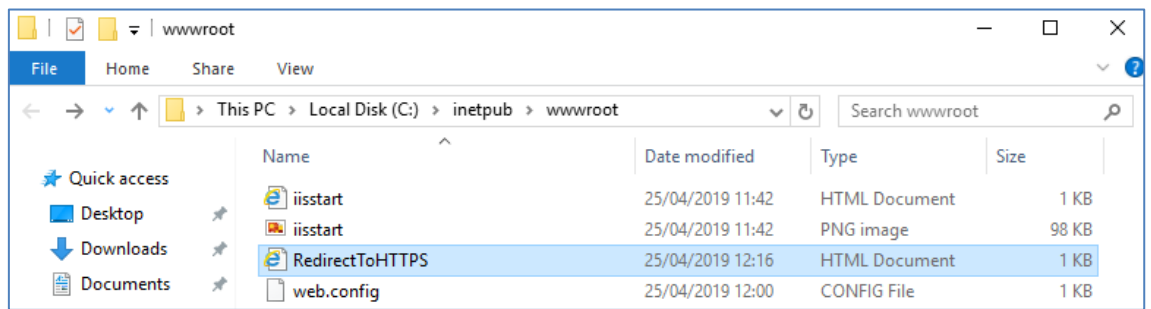

Entramos al IIS, específicamente al **Site** donde estamos aplicando los cambios:

Entramos a Páginas de errores:

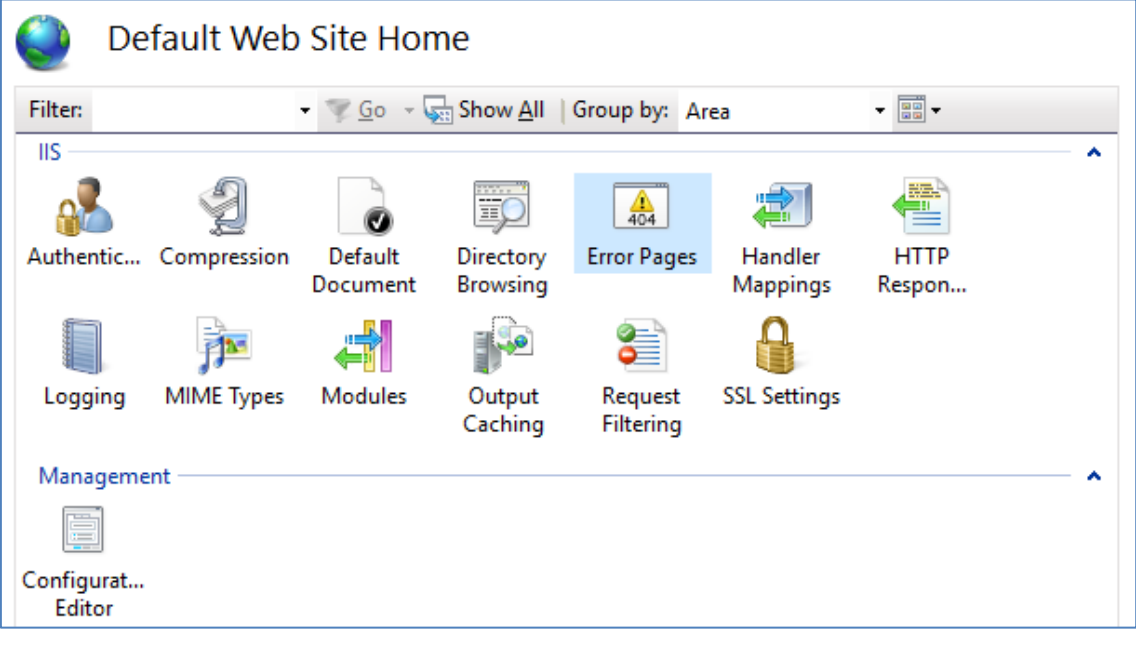

## **BM** Tech

En el panel derecho, elegimos Agregar y rellenamos como se muestra en la imagen:

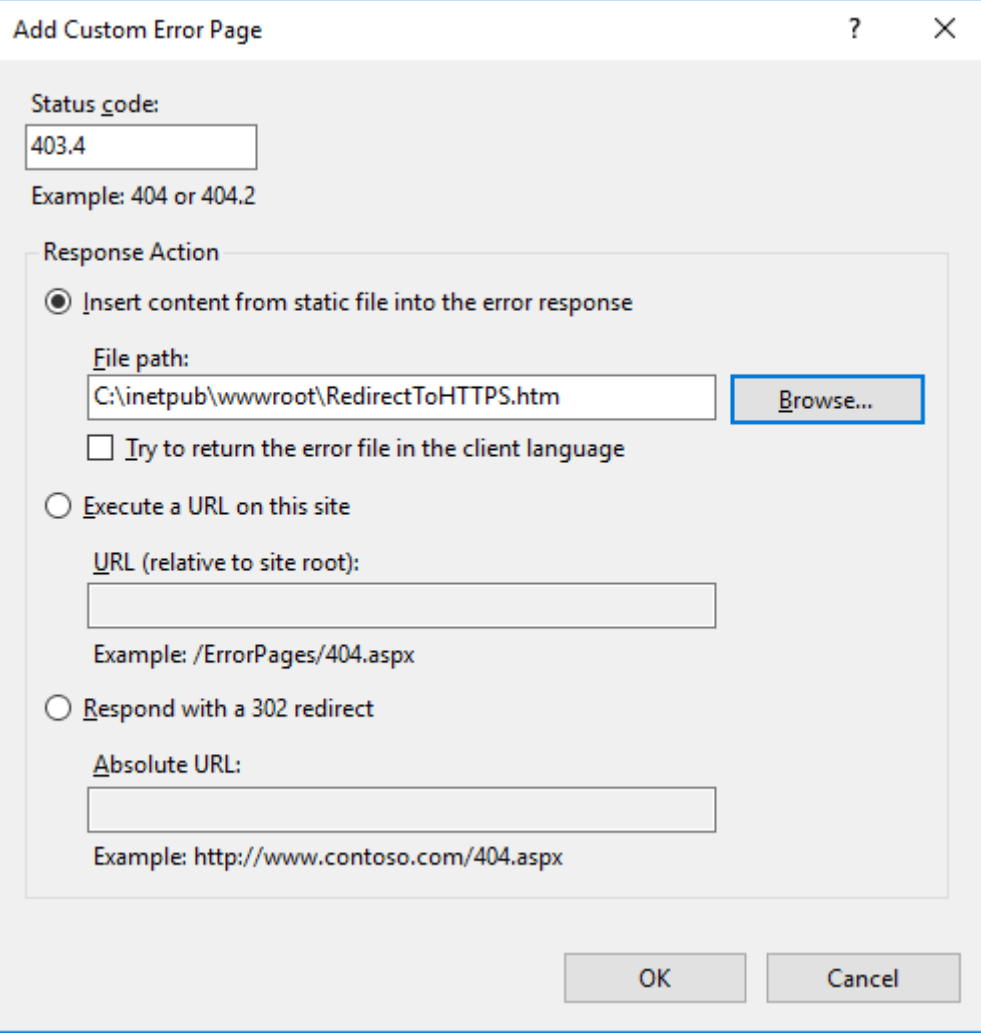

## **BMTech**

Volvemos a la configuración del website y entramos a Configuración de SSL.

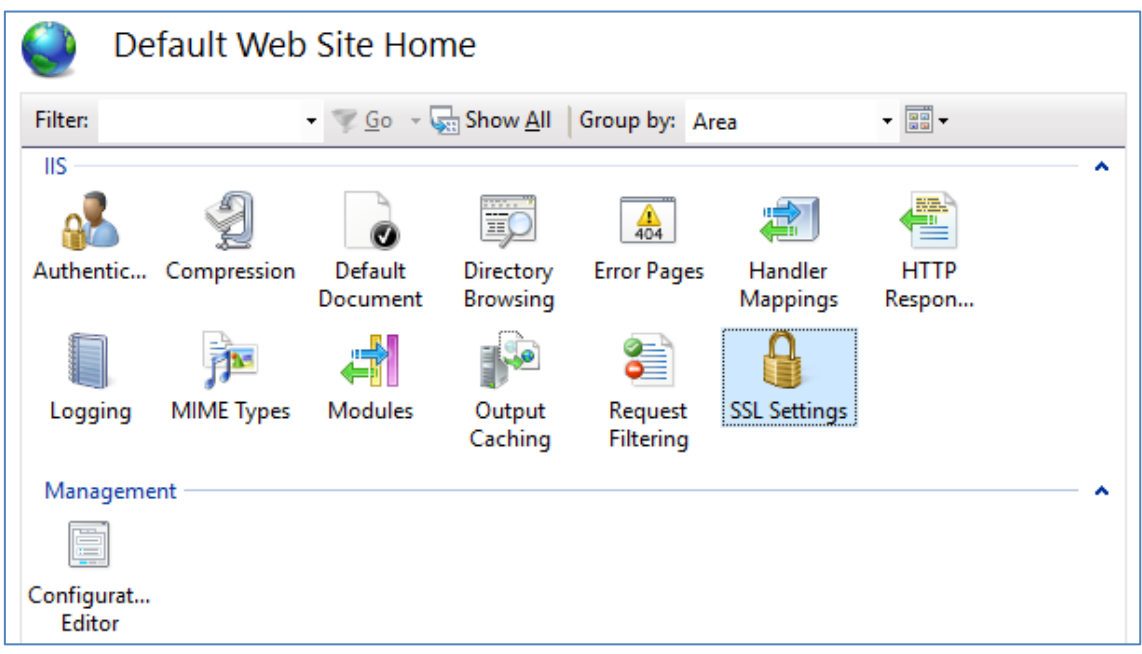

Marcamos la opción **Requerir SSL** y aplicar.

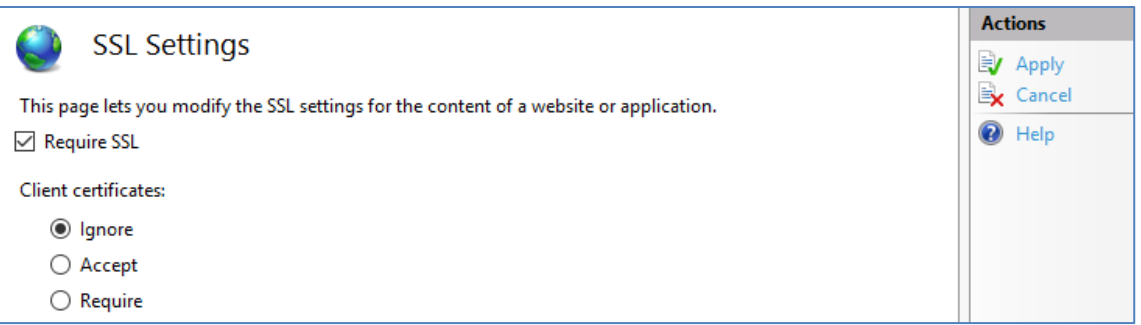

Con esto, queda la redirección activa (en algunas versiones de IIS no se puede visualizar la redirección en el mismo servidor, pero sí funciona para los clientes).

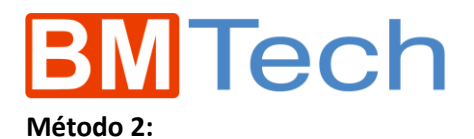

Instalar la herramienta URL Rewrite desde el siguiente enlace:

### <https://www.iis.net/downloads/microsoft/url-rewrite>

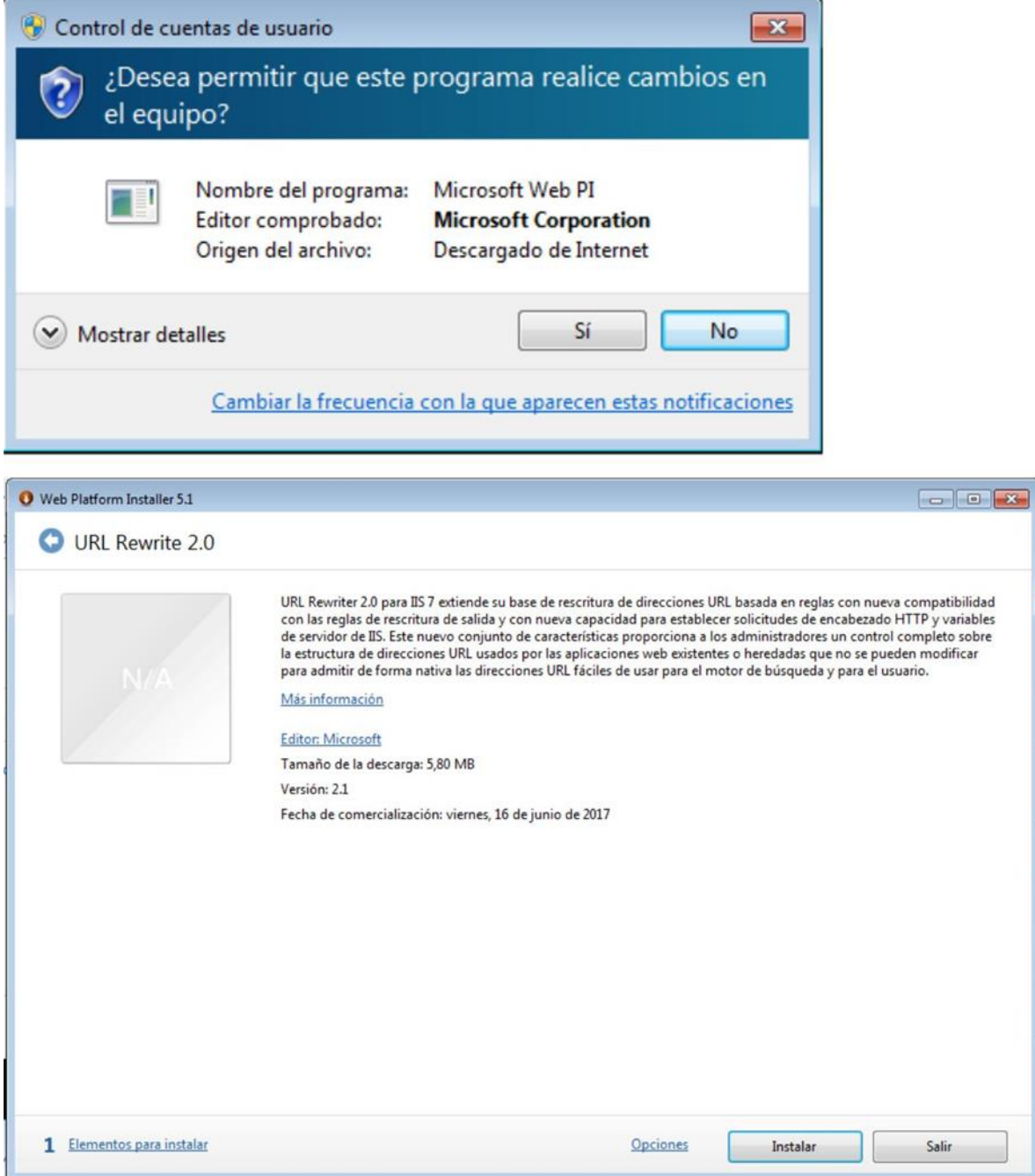

# **MTech**

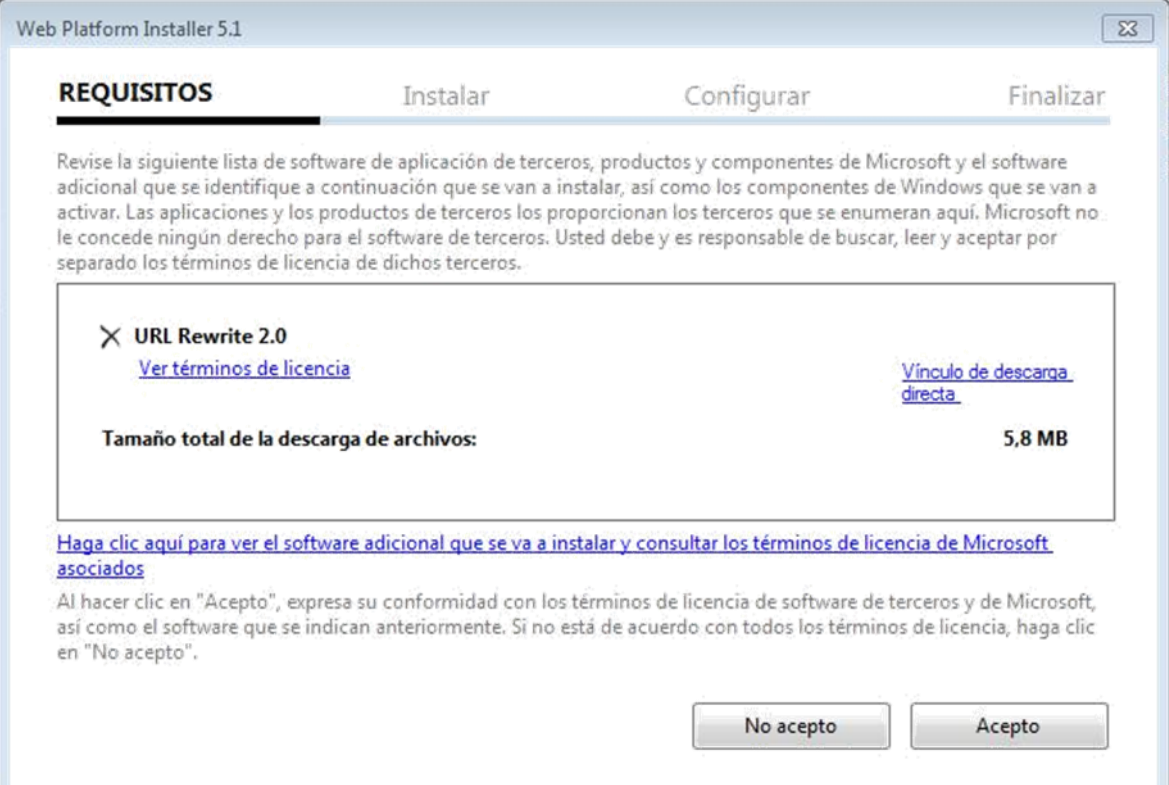

#### Abrimos el IIS y visualizamos la nueva opción **Reescritura de dirección URL**, ingresamos a esta

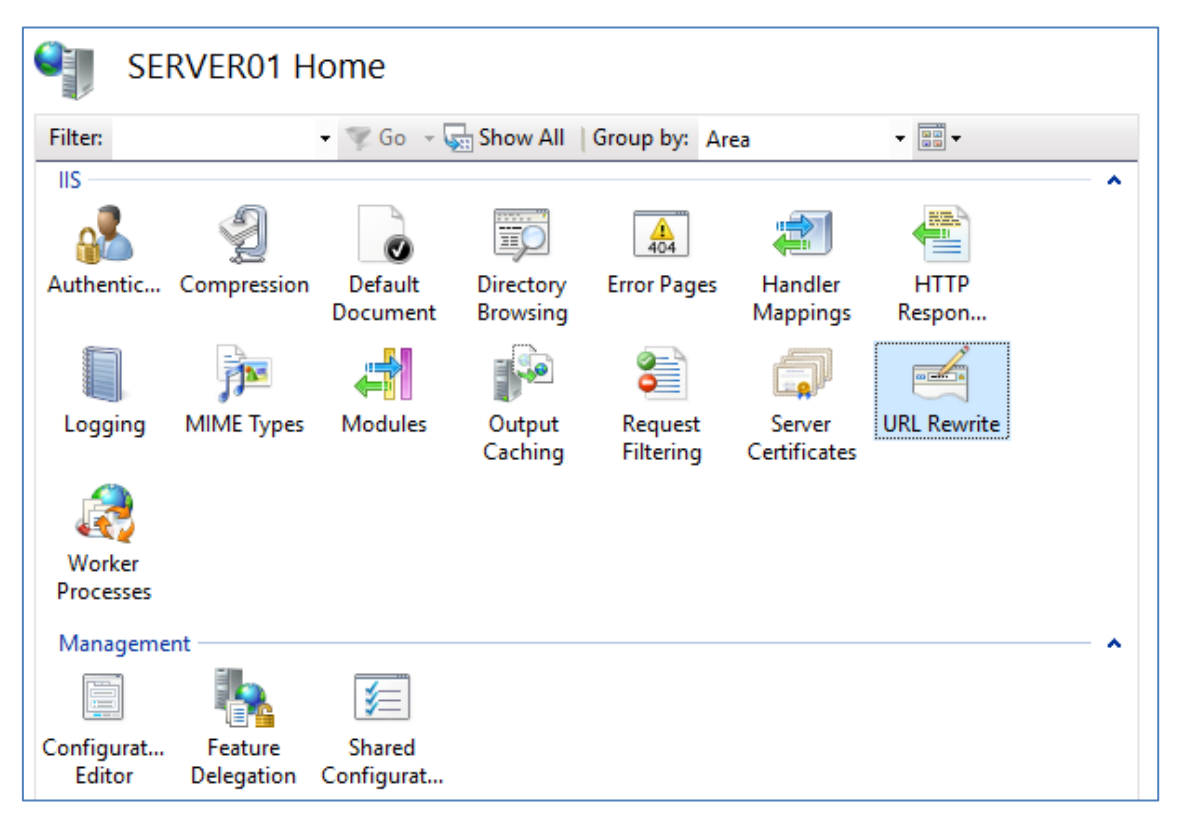

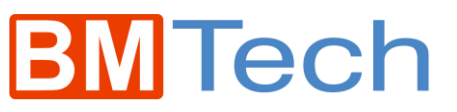

En la parte derecha, click en Agregar reglas

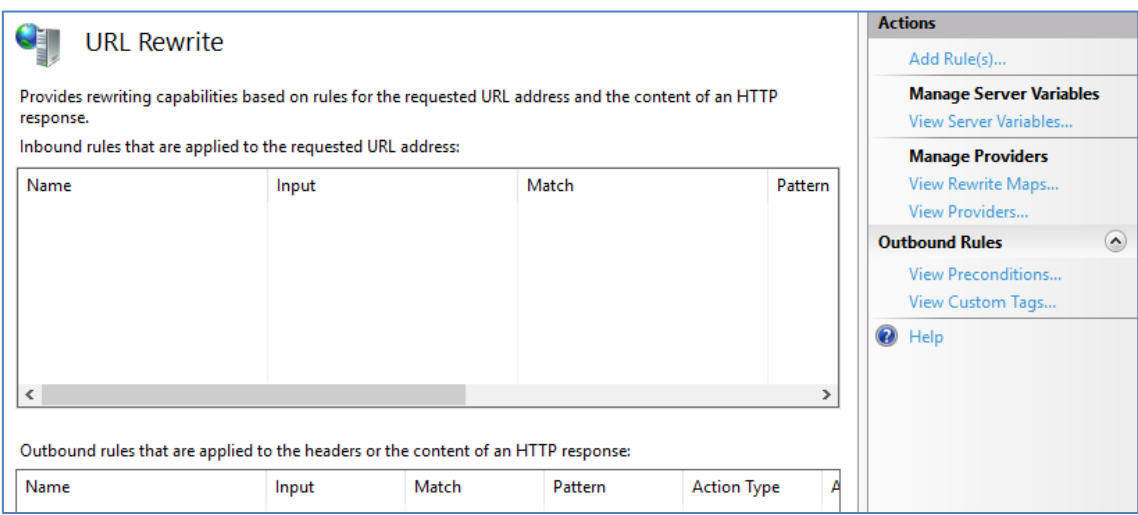

### Regla en blanco>Aceptar

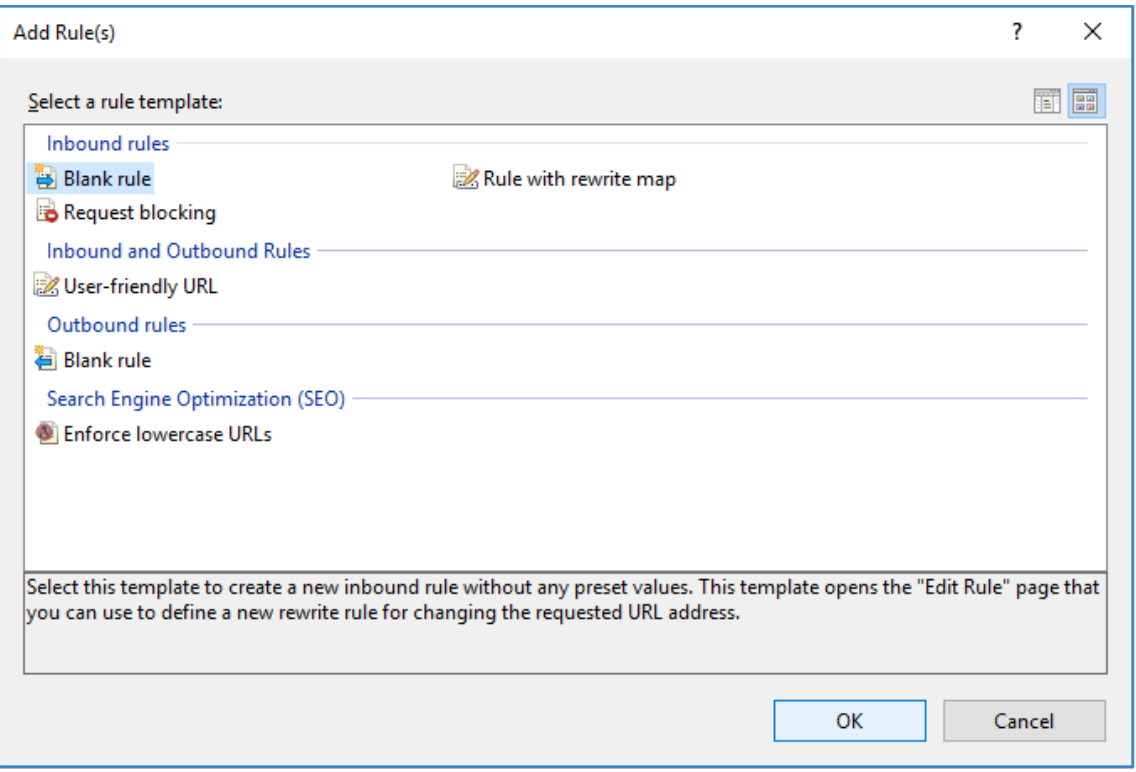

### **MTech**

Ingresamos un nombre referencial, dejamos las opciones por defecto e ingresamos en patrón:

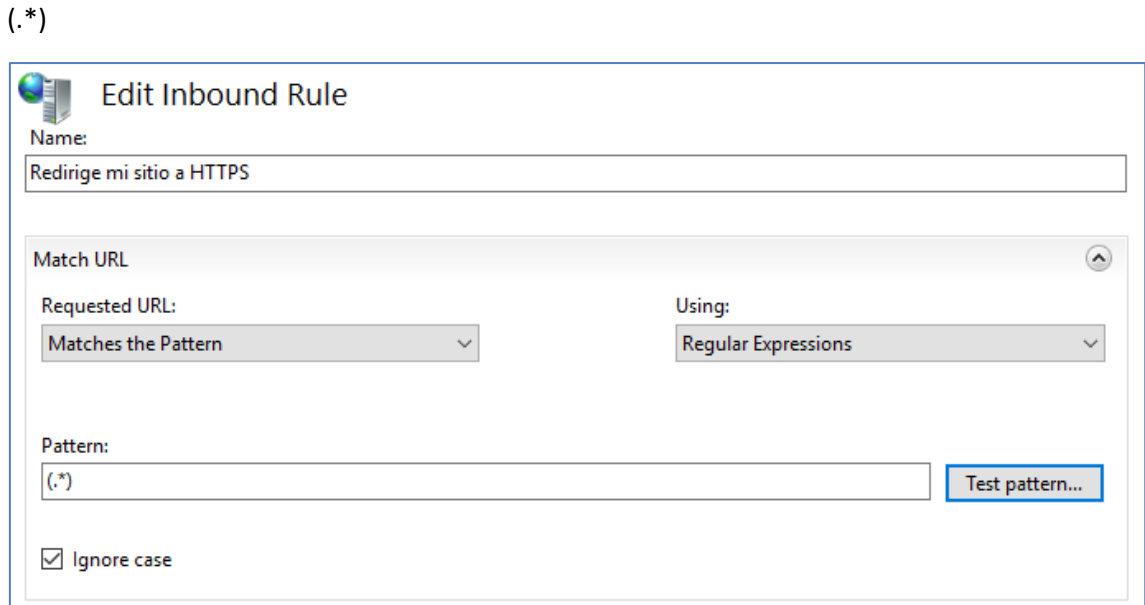

### Expandimos la sección Condiciones y clicamos Agregar

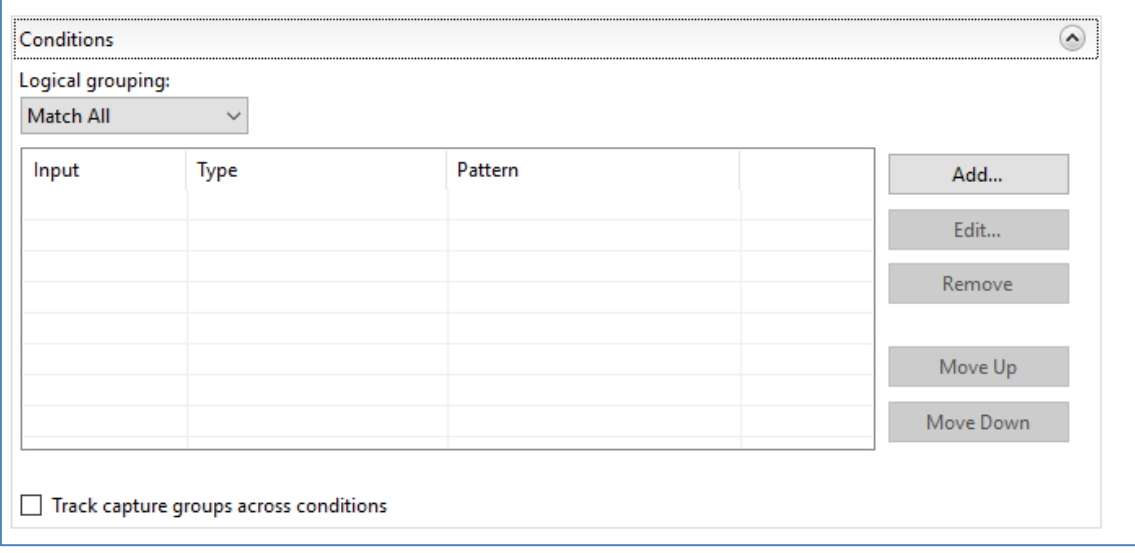

Entrada de condición: {HTTP\_HOST}

Comprobar si la cadena de entrada: Coincide con el patrón

Patrón: ^[^www]

# **BMTech**

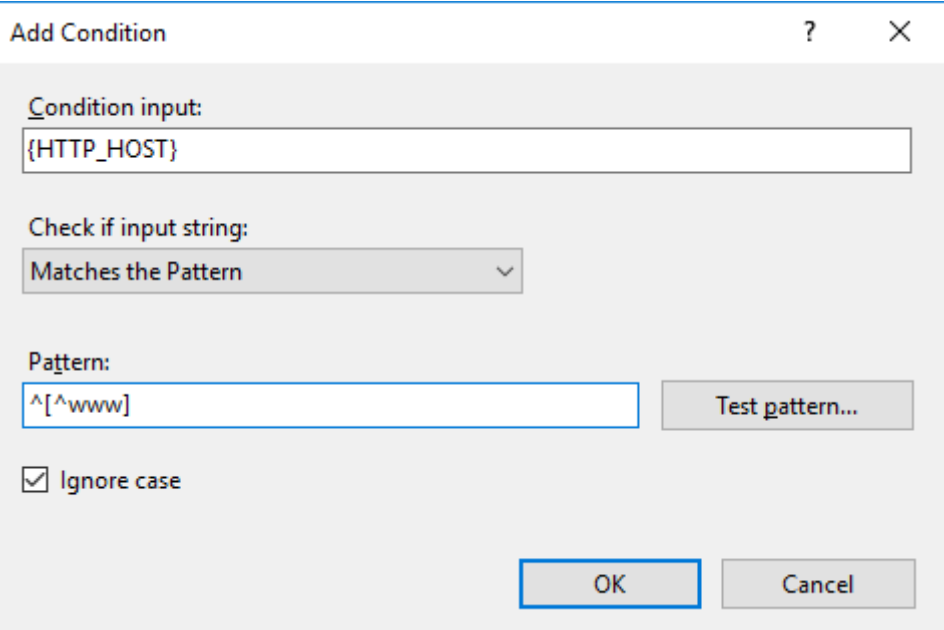

Agregamos una segunda condición

Entrada de condición: {HTTPS}

Comprobar si la cadena de entrada: Coincide con el patrón

Patrón: off

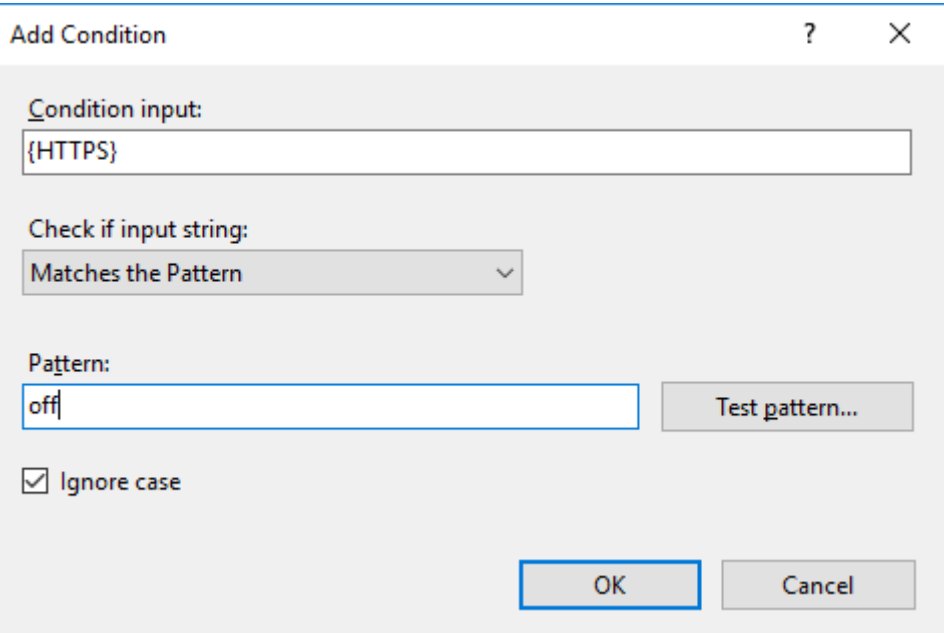

## **MTech**

Debería quedar así

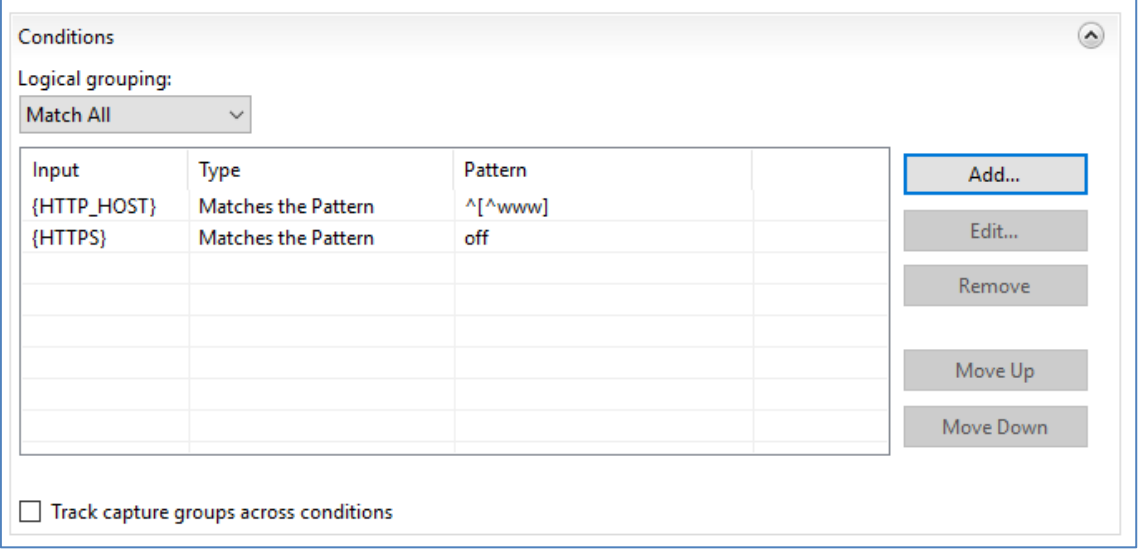

En la sección Acción, elegimos **Redirigir** e ingresamos la dirección URL a la que vamos a redirigir anteponiendo el https y agregando al final /{R:1}

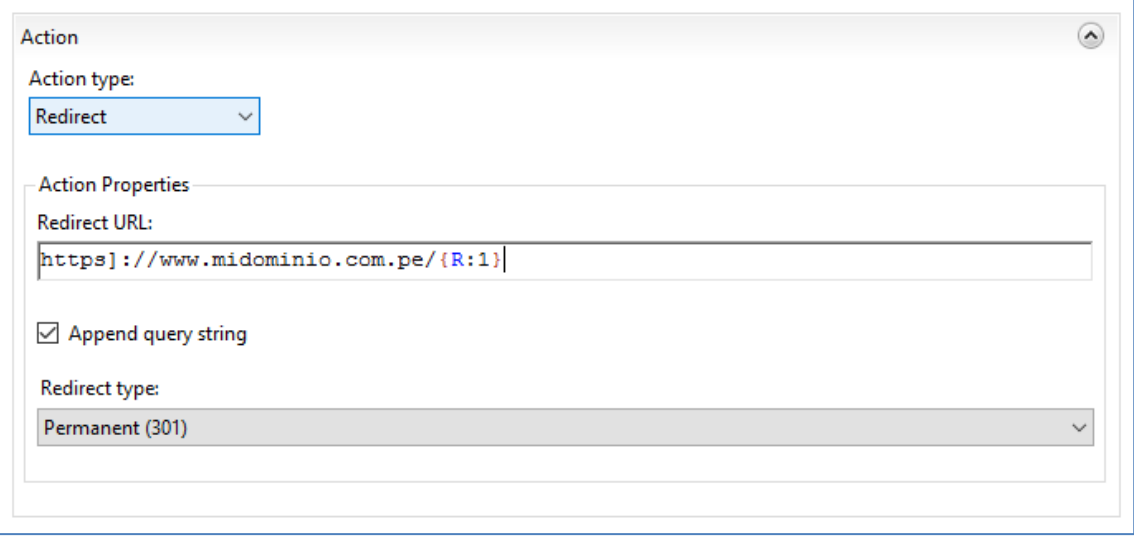

#### En la parte derecha, seleccionamos **Aplicar**

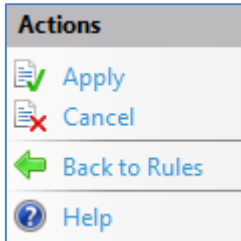

Con esto, queda la redirección activa.